## **Nastavenie e-mailu v programe Outlook 2007**

MA FE

...spájame Vaše svety...

Otvorte program Microsoft Office Outlook 2007. V hornom menu kliknite na **Nástroje** (Tools). Z objavenej ponuky kliknite na **Nastavenie kont...** (Account Settings…).

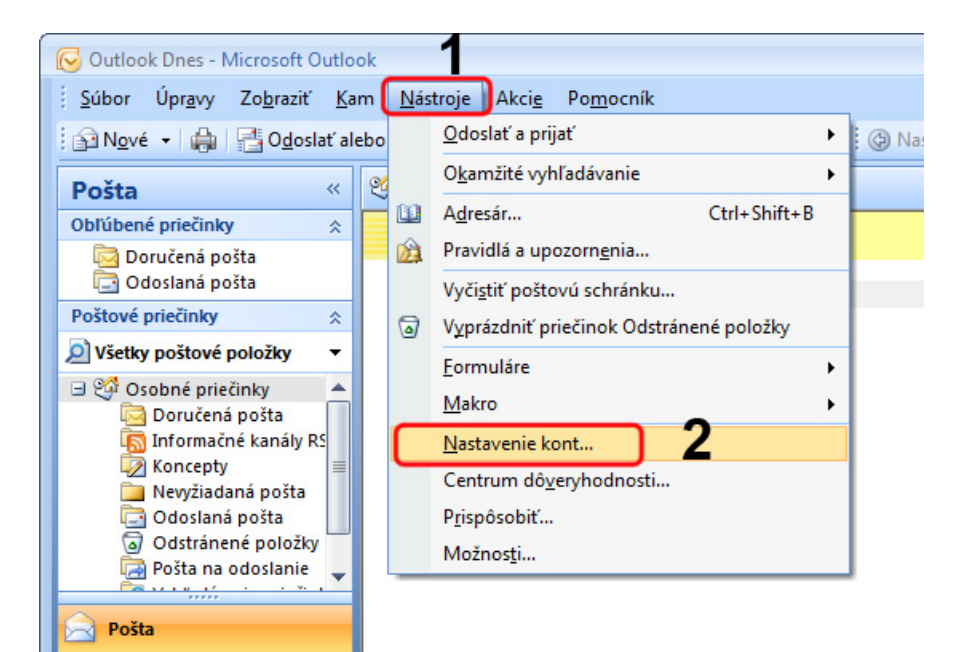

..spájame Vaše svety... Uistite sa či sa nachádzate na karte **E-mail**. (Ak kartu E-mail nevidíte skúste kliknúť na malé šípky pri okraji okna.) Kliknite na možnosť **Nové...** (New…).

**MAI** 

**Text** 

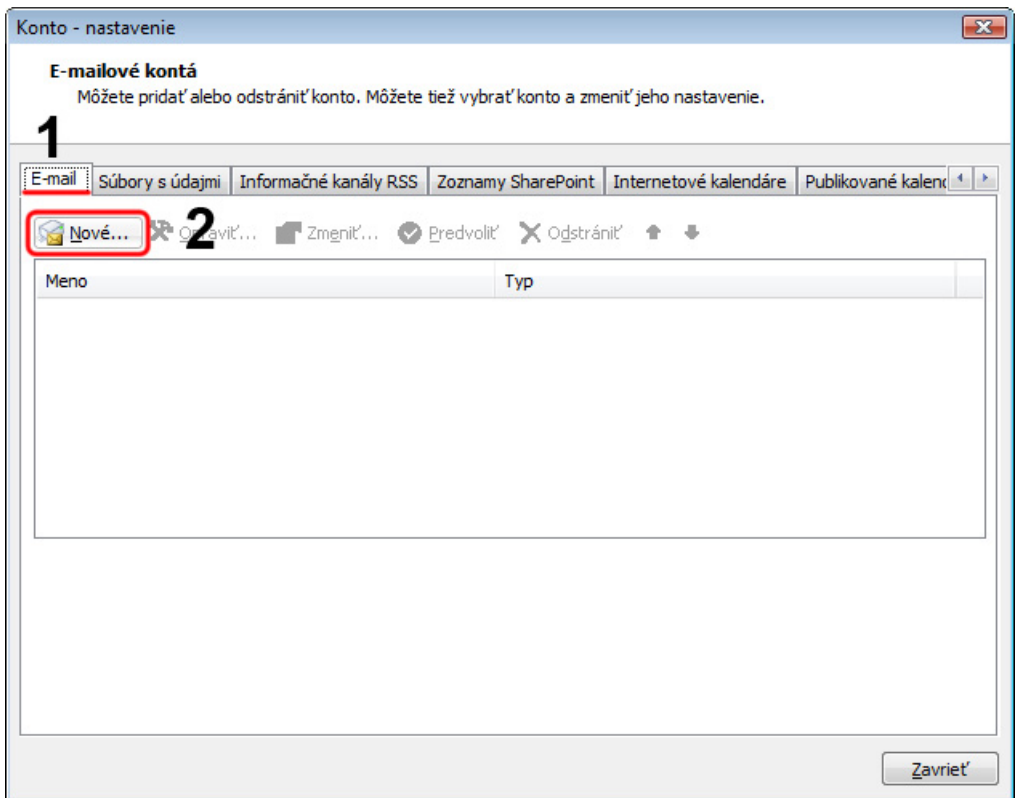

Zaškrtnite možnosť **Manuálne konfigurovať nastavenia servera alebo ďalšie typy serverov** (Manually configure server settings or additional server types). Kliknite na tlačidlo **Ďalej >** (Next >).

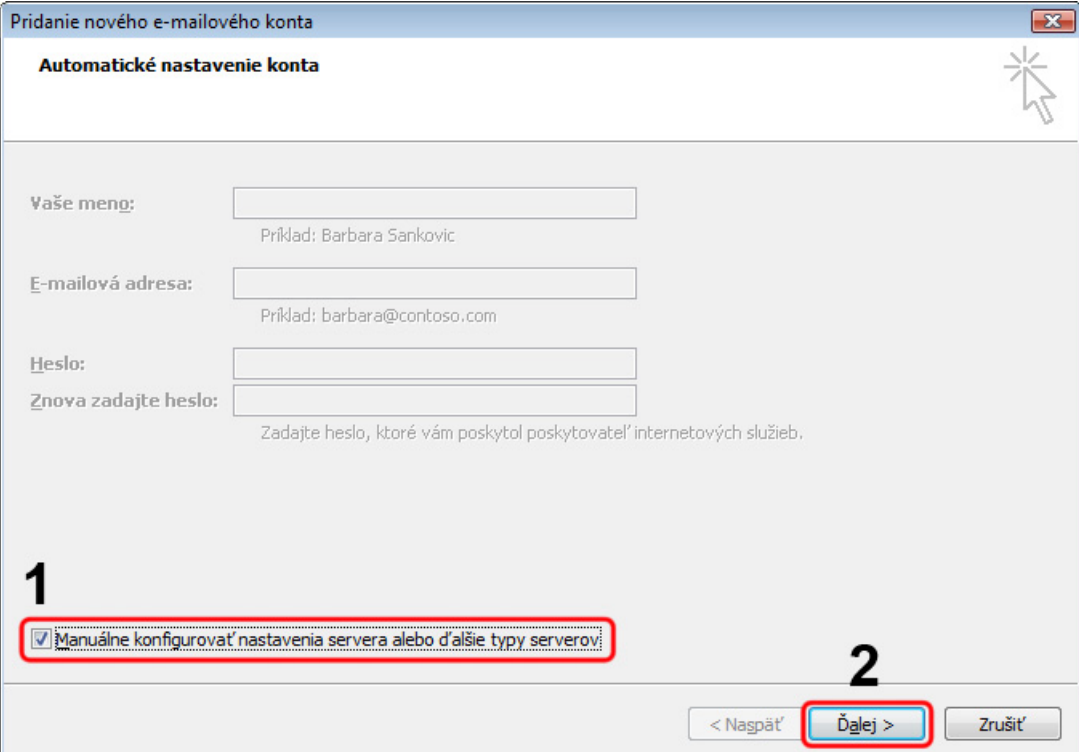

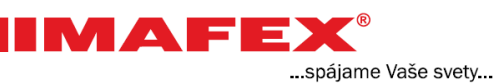

## Kliknite na možnosť **Internetový e-mail** (Internet E-mail). Kliknite na tlačidlo **Ďalej >** (Next >).

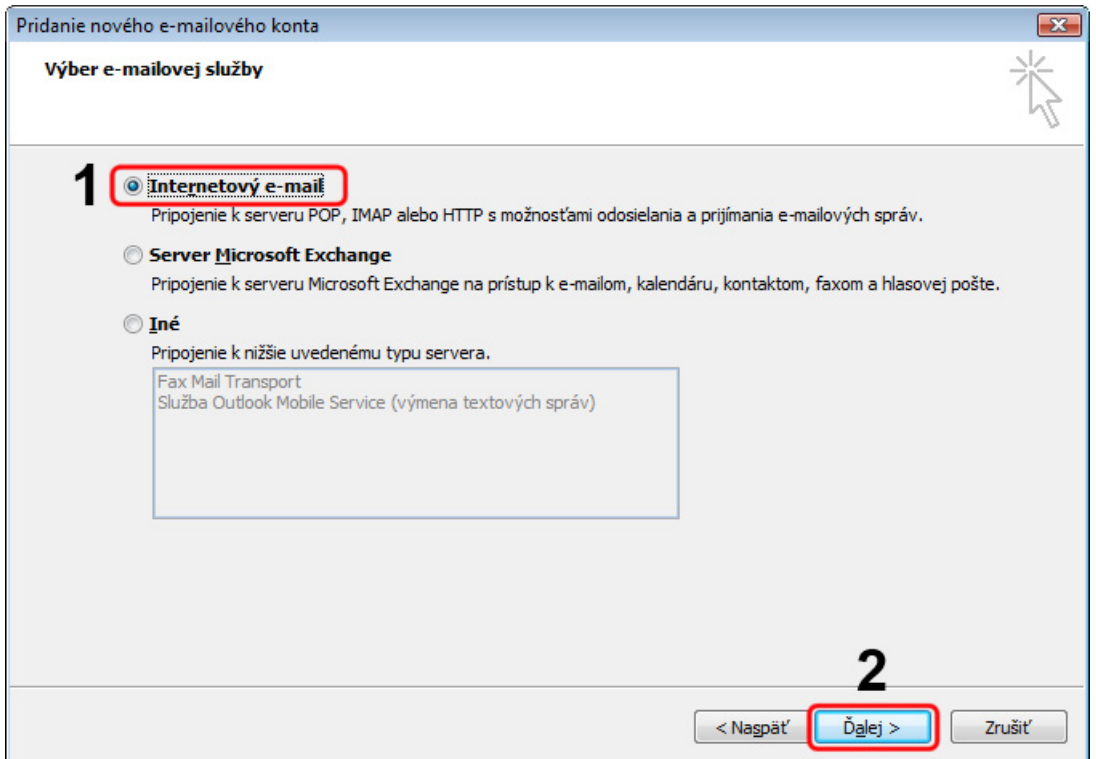

1. Do prvých dvoch polí napíšte **Vaše meno** a **e-mailovú adresu**, ktorú ste dostali od poskytovateľa internetu. **Adresy na obrázku sú uvedené ako príklad.**

IMAFE

...spájame Vaše svety...

- 2. Do oboch polí pri informáciách o serveri napíšte: **mail.imafex.sk**
- 3. Do poľa Meno používateľa napíšte znova **e-mailovú adresu**. Do nasledujúceho poľa napíšte **heslo**, ktoré ste dostali od poskytovateľa internetu. V prípade, že ste si toto heslo zmenili napíšte Vaše heslo.
- 4. Kliknite na tlačidlo **Ďalšie nastavenia...** (More Settings...).

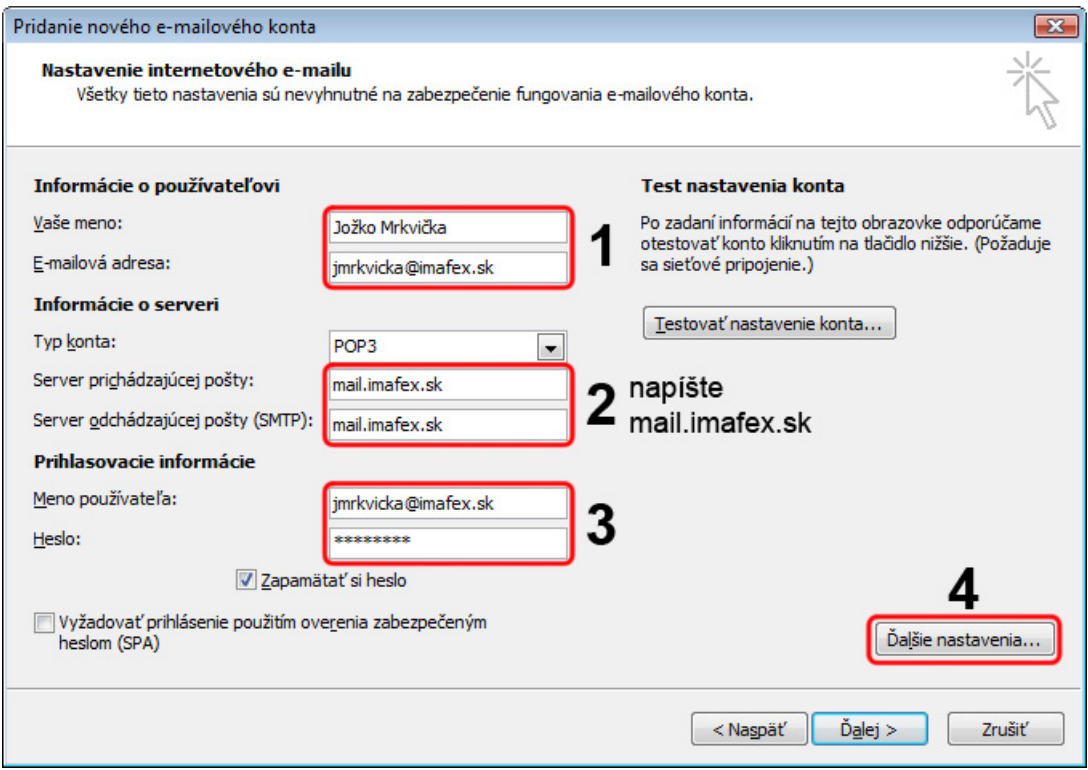

## ... spájame Vaše svety...

MAFEX

- 1. V hornej časti okna kliknite na kartu **Server odoslanej pošty** (Outgoing Server).
- 2. Zaškrtnite možnosť **Server odoslanej pošty (SMTP) vyžaduje overenie** (My outgoing server (SMTP) requires authentication).
- 3. Uistite sa či je vybratá možnosť **Použiť rovnaké nastavenie ako pre server prichádzajúcej pošty** (Use same settings as my incoming server).
- 4. Kliknite na tlačidlo **OK**.

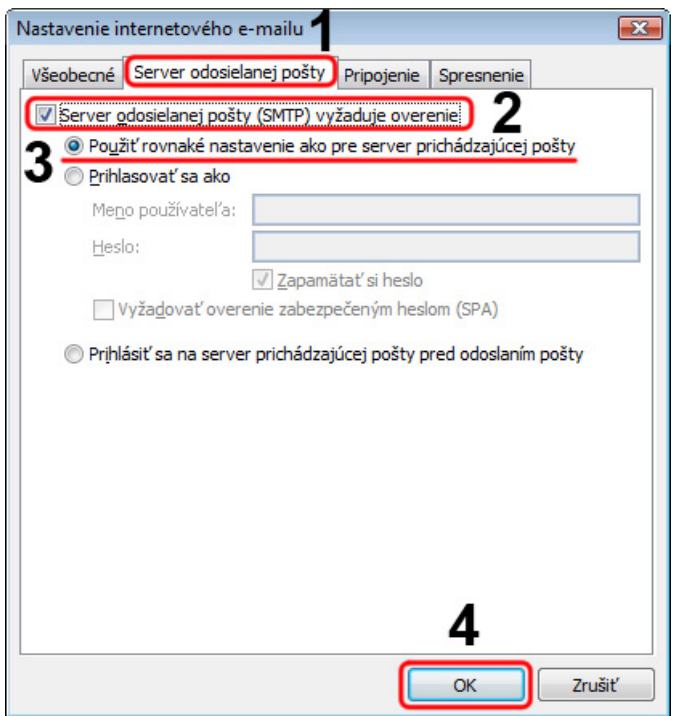

Kliknite na tlačidlo **Ďalej >** (Next >).

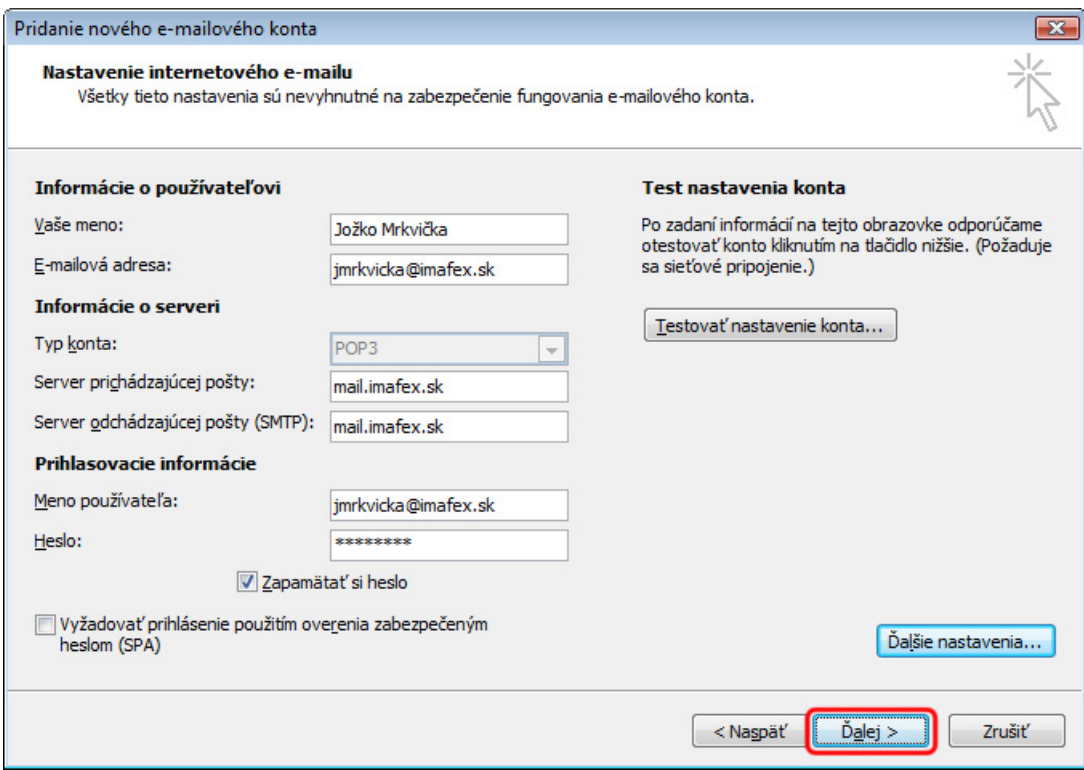

... spájame Vaše svety...

**IMAFEX®** 

Kliknite na tlačidlo **Dokončiť** (Finish).

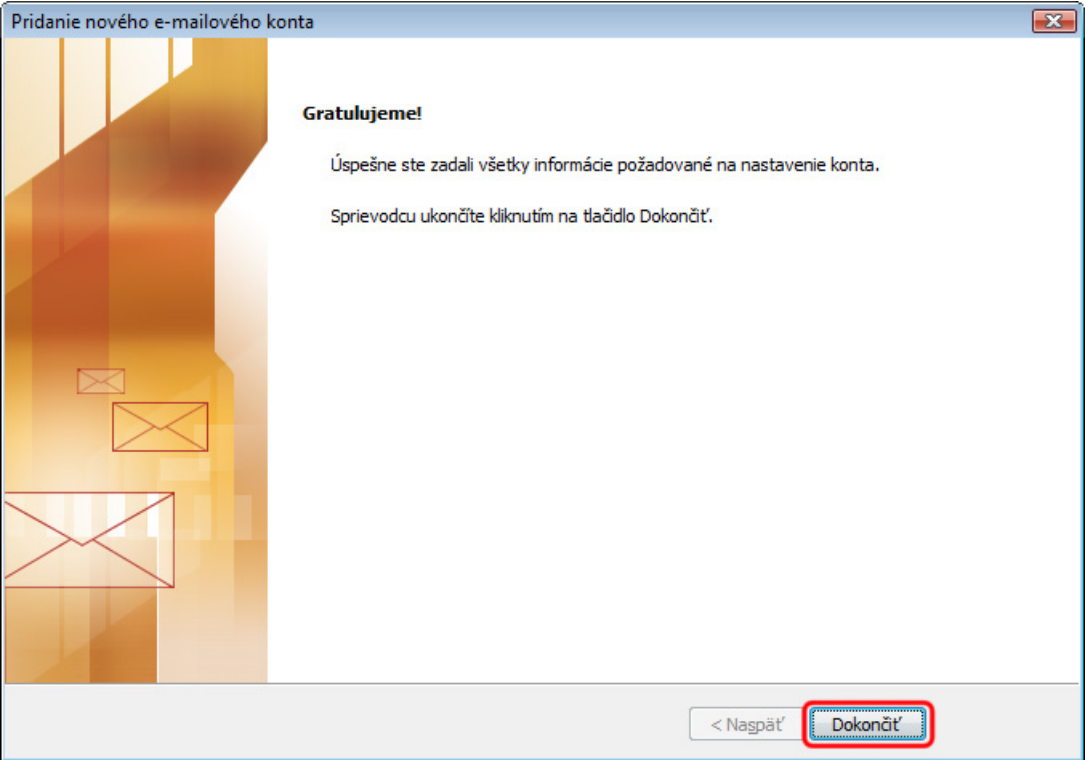

Kliknite na tlačidlo **Zavrieť** (Close).

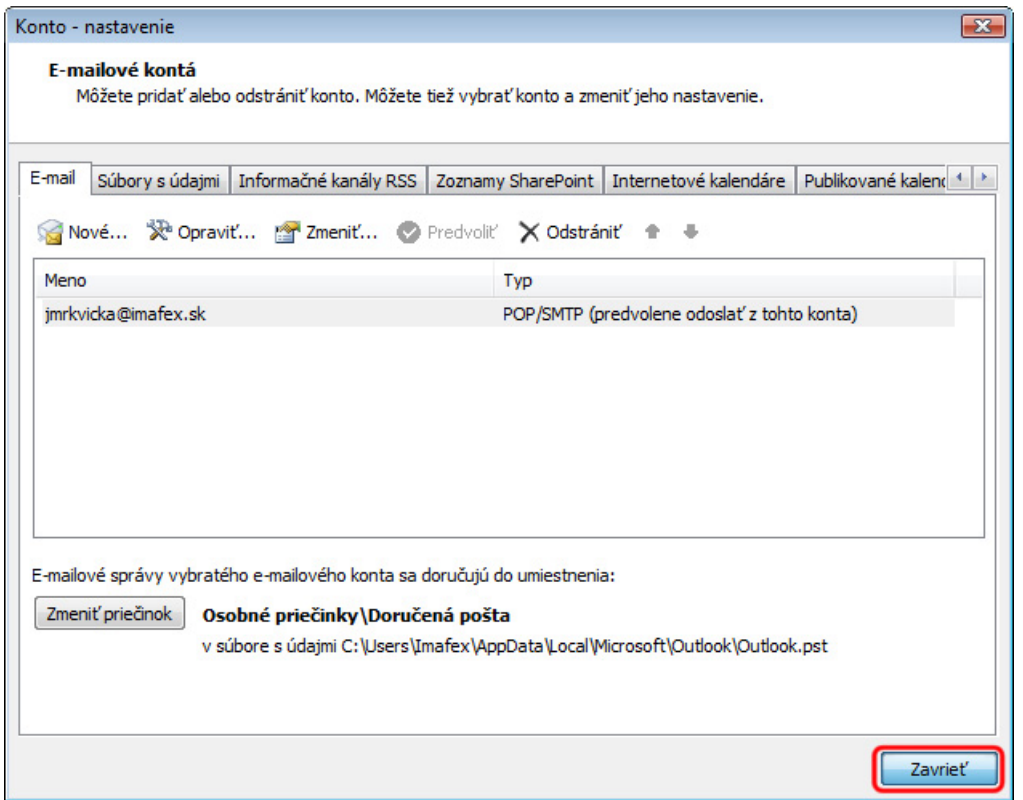